# Zugriffsmethoden-Zugriffsprofileinstellungen für Stackable Switches der Serie Sx500  $\overline{\phantom{a}}$

## Ziel

Dieses Dokument dient der Konfiguration von Zugriffsprofileinstellungen für stapelbare Switches der Serie Sx500. Zugriffsprofile verwenden Zugriffsmethoden, um Zugriffsanfragen anhand von Autorisierung und Authentifizierung zu klassifizieren. Jedes Zugriffsprofil ist mit einer Reihe von Regeln verknüpft, um die Sicherheit einer Organisation zu verwalten. Mithilfe von Zugriffsprofilen kann der Benutzer über bestimmte Managementmethoden wie Telnet, SSH, HTTP usw. auf die Netzwerkgeräte zugreifen. Diese können in Zugriffsprofilen konfiguriert werden.

## Anwendbare Geräte

·Stackable Switches der Serie Sx500

## **Softwareversion**

·1.3.0.62

### Zugriffsprofileinstellungen

Schritt 1: Melden Sie sich beim Webkonfigurationsprogramm an, und wählen Sie Security > Mgmt Access Method > Access Profiles aus. Die Seite Zugriffsprofil wird geöffnet:

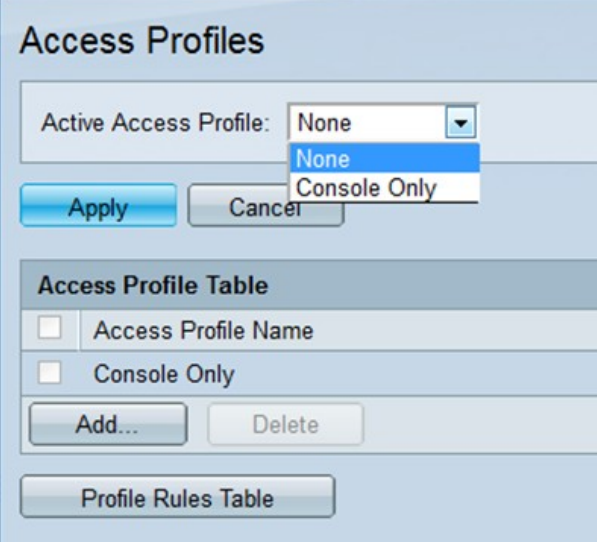

Schritt 2: Wählen Sie im Feld Active Access Profile (Aktives Zugriffsprofil) eines der Zugriffsprofile aus, die in der Dropdown-Liste aktiviert werden sollen.

Schritt 3: Um ein neues Zugriffsprofil hinzuzufügen, klicken Sie auf Hinzufügen. Das Fenster Neues Zugriffsprofil hinzufügen wird angezeigt.

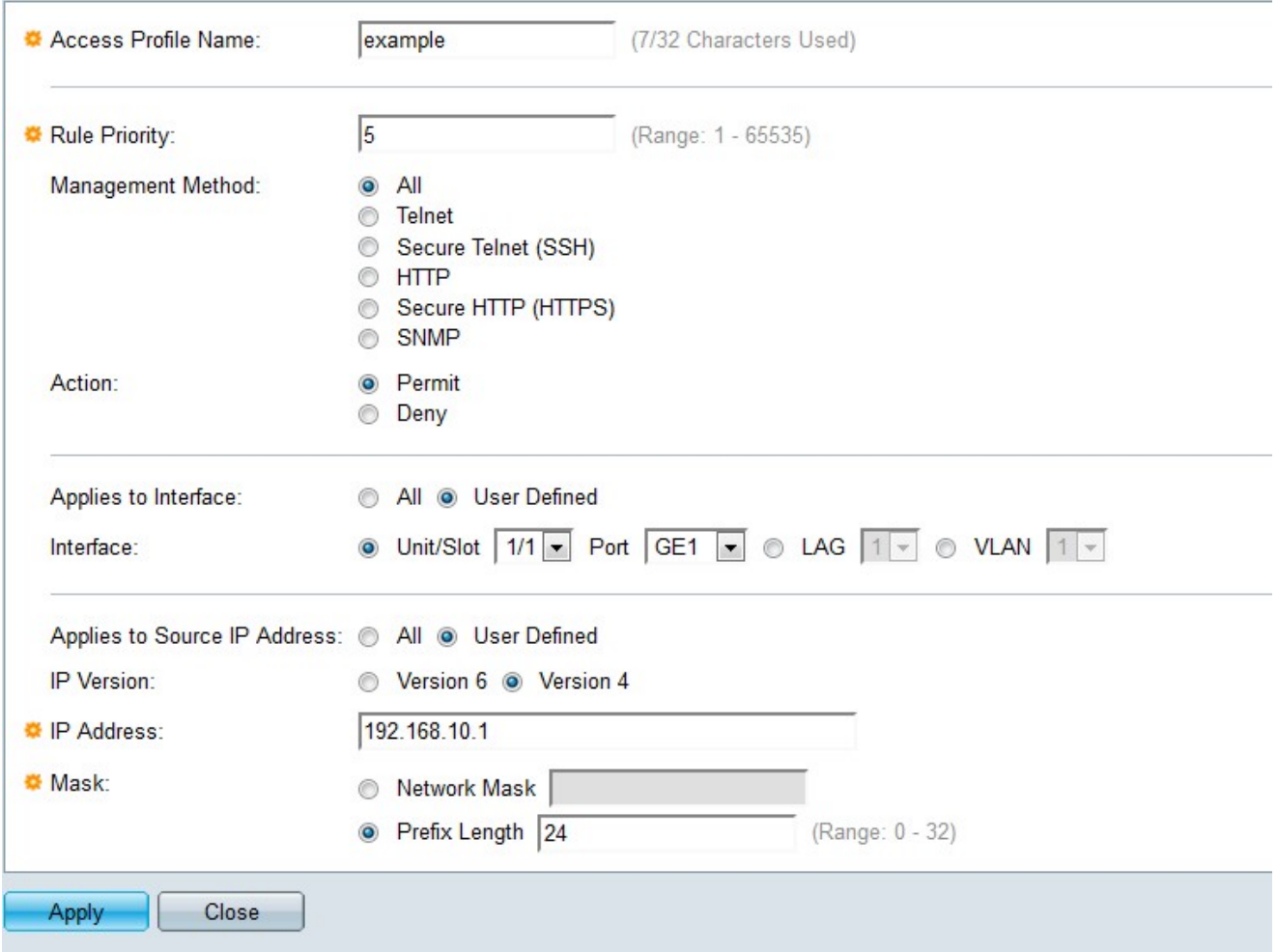

Schritt 4: Geben Sie im Feld "Access Profile Name" (Zugriffsprofilname) den gewünschten Namen des Zugriffsprofils ein.

Schritt 5: Geben Sie im Feld Regelpriorität eine Regelprioritätsnummer ein. Es sollte zwischen 1 und 65535 liegen. Das Paket sollte mit der Regel übereinstimmen, dass es den Zugriff auf den Switch entweder gewährt oder verweigert.

Schritt 6: Klicken Sie im Feld Managementmethode auf das Optionsfeld, für das die Regel definiert werden soll.

·All (Alle): Diese Eigenschaft weist allen Verwaltungsmethoden die Regel zu.

·Telnet - Der Zugriff wird entweder nur Benutzern gestattet oder verweigert, die die Kriterien für das Telnet-Zugriffsprofil erfüllen.

·Secure Telnet (SSH) - Der Zugriff wird entweder nur Benutzern gestattet oder verweigert, die die Kriterien des SSH-Zugriffsprofils erfüllen.

·HTTP - Der Zugriff wird entweder nur Benutzern gestattet oder verweigert, die die Kriterien für das HTTP-Zugriffsprofil erfüllen.

·Sicheres HTTP (HTTPS) - Der Zugriff wird entweder nur Benutzern gestattet oder verweigert, die die Kriterien für das HTTPS-Zugriffsprofil erfüllen.

·SNMP - Der Zugriff wird entweder zugelassen oder nur Benutzern verweigert, die die Kriterien für das SNMP-Zugriffsprofil erfüllen.

Schritt 7: Klicken Sie im Feld Aktion auf das Optionsfeld der gewünschten Aktion.

·Zulassen - Wenn die Benutzereinstellungen den Profileinstellungen entsprechen, ist der Zugriff auf den Switch zulässig.

·Verweigern - Wenn die Benutzereinstellungen den Profileinstellungen entsprechen, wird der Zugriff auf den Switch verweigert.

Schritt 8: Klicken Sie im Feld Auf Schnittstelle anwenden auf das Optionsfeld der Schnittstelle, die an die Regel angeschlossen ist.

·All (Alle): Die Regel gilt für alle Ports, VLANs und LAGs.

·Benutzerdefiniert - Regel ist nur für ausgewählte Schnittstellen gültig.

Hinweis: Wenn Sie in Schritt 8 die Option Benutzerdefiniert auswählen, fahren Sie mit Schritt 9 fort, andernfalls fahren Sie mit Schritt 10 fort.

Schritt 9: Klicken Sie im Feld Interface (Schnittstelle) auf das Optionsfeld für die gewünschte Schnittstelle.

Schritt 10: Klicken Sie im Feld Anwendung auf Quell-IP-Adresse auf das Optionsfeld für den Typ der Quell-IP-Adresse, auf den das Zugriffsprofil angewendet wird.

·All (Alle) - Es gilt für alle Arten von IP-Adressen.

·Benutzerdefiniert - Es ist nur für benutzerdefinierte IP-Adressen gültig.

Schritt 11: Klicken Sie im Feld IP Version (IP-Version) auf das Optionsfeld der unterstützten IP-Version der Quelladresse.

Schritt 12: Geben Sie im Feld IP-Adresse die Quell-IP-Adresse ein.

Schritt 13: Klicken Sie im Feld Maske auf das Optionsfeld für das gewünschte Format der Subnetzmaske.

·Netzwerkmaske - Geben Sie die Subnetzmaske im Format 255.255.255.0 ein.

·Präfixlänge - Geben Sie die Anzahl der Netzwerkbits ein, die in der Quell-IP-Adresse enthalten sind.

Schritt 14: Klicken Sie auf Apply, um die Konfiguration zu speichern.

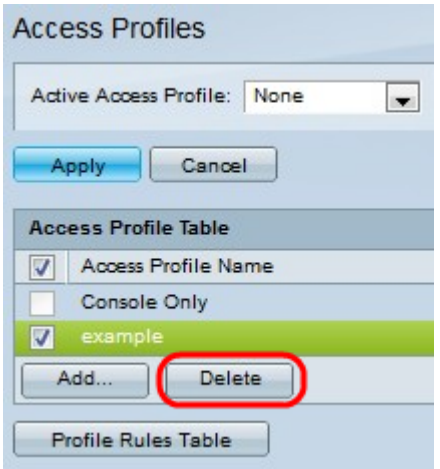

Schritt 15: (Optional) Um ein Zugriffsprofil zu löschen, aktivieren Sie das gewünschte Kontrollkästchen, und klicken Sie auf Löschen.

Hinweis: In der Tabelle mit Profilregeln können Sie die Zugriffsprofile bearbeiten. Weitere Informationen finden Sie im Artikel Konfiguration der Verwaltungszugriffsmethoden für Profilregeln für stapelbare Switches der Serie Sx500.